## **CITY CLERK SEARCH INSTRUCTIONS**

You can search for a decision using the multiple fields provided on the Clerk's website.

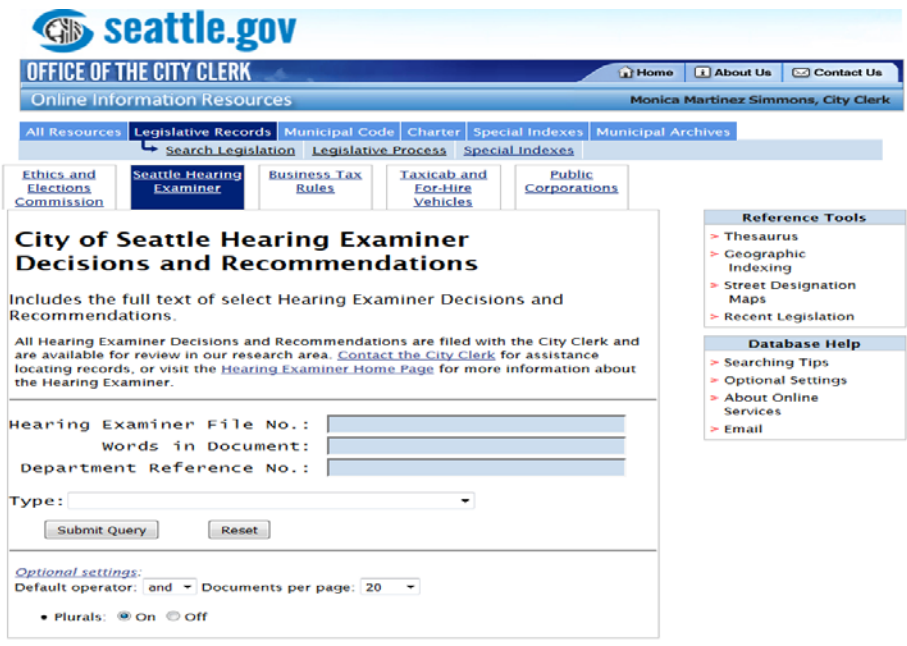

### **Hearing Examiner File Number Search**

1.) Fill in the **Hearing Examiner File No. field.** Make sure to include the dashes in the file number. Search Format: MUP-16-001, if you type MUP16001 the search will return an error.

# **City of Seattle Hearing Examiner Decisions and Recommendations**

Includes the full text of select Hearing Examiner Decisions and Recommendations.

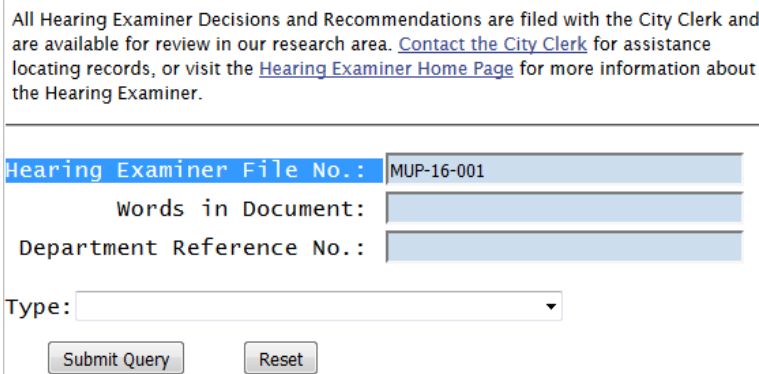

## **Case Type Search**

- 1.) Click the drop-down menu for **Type**:
	- Browse all cases
	- Tax
	- Landmarks & Special Districts
	- Council Land Use Actions (Includes Hearing Examiner recommendations to the City Council on rezones, major institution master plans, and Council Conditional Uses)
	- Conditional Uses & Variances
	- SEPA, Environmentally Critical Areas
	- Subdivisions, Short plats
	- Land Use Code Interpretations
	- Other

## **City of Seattle Hearing Examiner Decisions and Recommendations**

Includes the full text of select Hearing Examiner Decisions and Recommendations.

All Hearing Examiner Decisions and Recommendations are filed with the City Clerk and are available for review in our research area. Contact the City Clerk for assistance locating records, or visit the <u>Hearing Examiner Home Page</u> for more information about the Hearing Examiner.

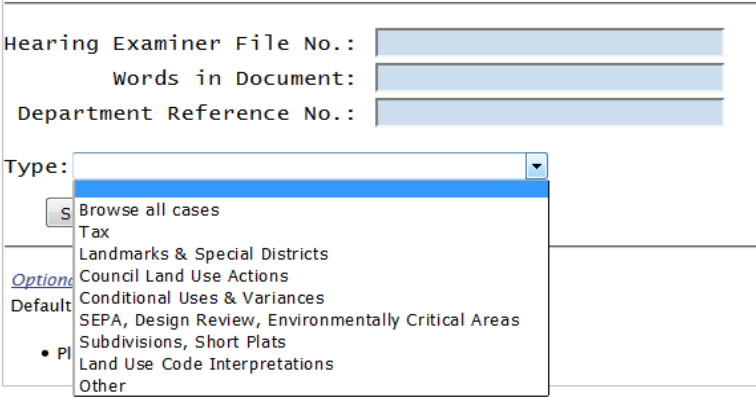

#### **Keyword Search**

For the broadest possible search, be sure "Browse All Cases" is selected in the Type Field.

# **City of Seattle Hearing Examiner Decisions and Recommendations**

Includes the full text of select Hearing Examiner Decisions and Recommendations.

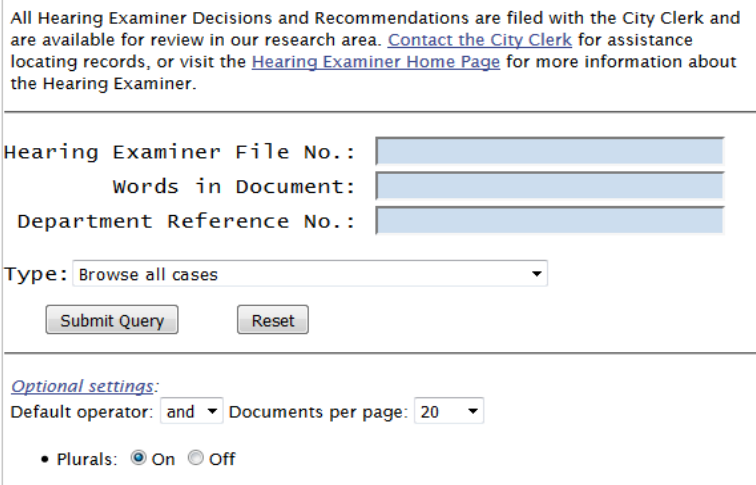

- 1.) Search for a decision based on keywords, names, and/or phrases. **Enter in the Words in Document field.**
- 2.) To narrow or modify your search, there are some optional settings: Default Operator (and, or, adj), Documents per page, and Plurals (on or off).
- 3.) You can also do a keyword search within a particular case type such as "Land Use Code Interpretation":

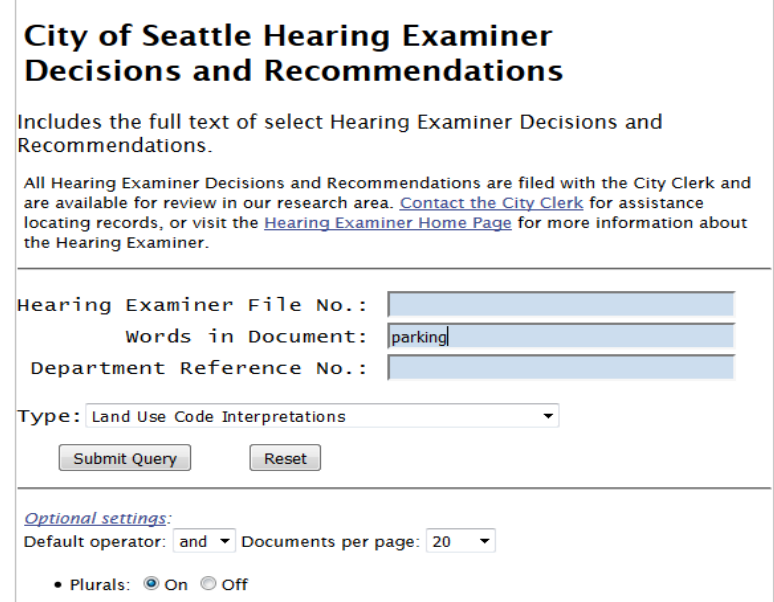

### **Department Reference Number Search**

1.) Fill in the **Department Reference No. field.**

SDCI typically assigns a project number for each of their applications. This number is different from the Hearing Examiner File number.

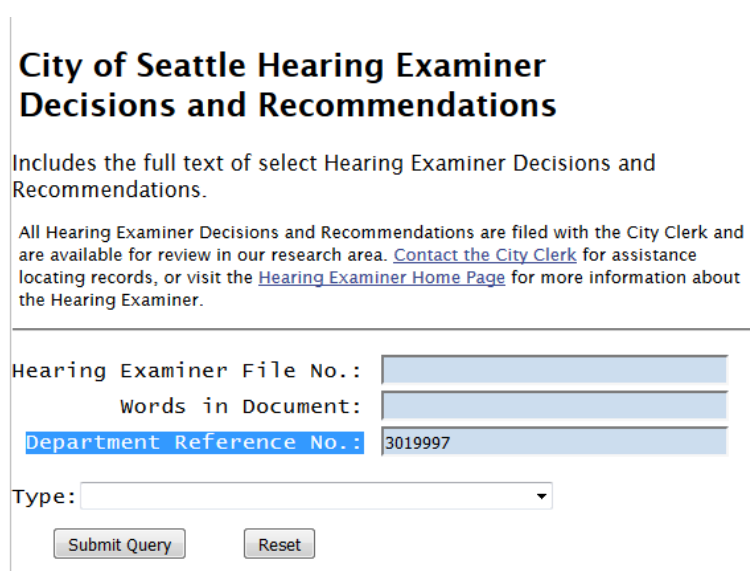